## 邯郸职业技术学院迎新服务说明

## (必读!!!)

1. 用手机微信扫描二维码关注"邯郸职业技术学院智慧校园" 公众号。(请确认公众号是否官方认证)

U 1 6 8 F 321

 $\dddotsc$ 

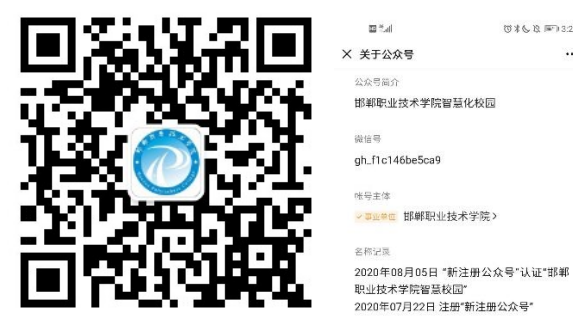

2. 进入"邯郸职业技术学院智慧校园"公众号选择"迎新服务" 菜单,可办理迎新服务流程。

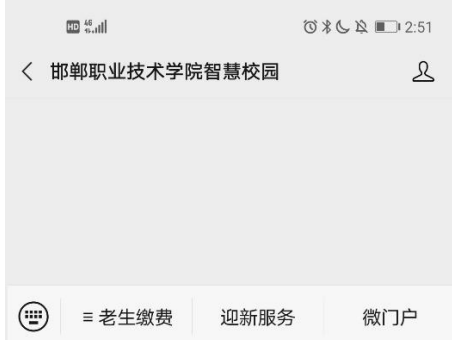

3. 进入邯郸职业技术学院"移动迎新"首页。

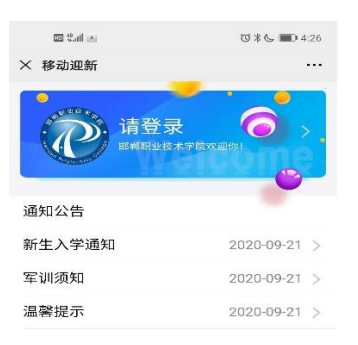

4.点击"请登录"进入登录页,输入账号和密码进行登录。

账号:身份证件号码,密码:身份证件号后六位

如: 3712\*\*\*\*\*\*\*\*10452X 密码为:10152X

备注:身份证尾号为字母必须是大写。

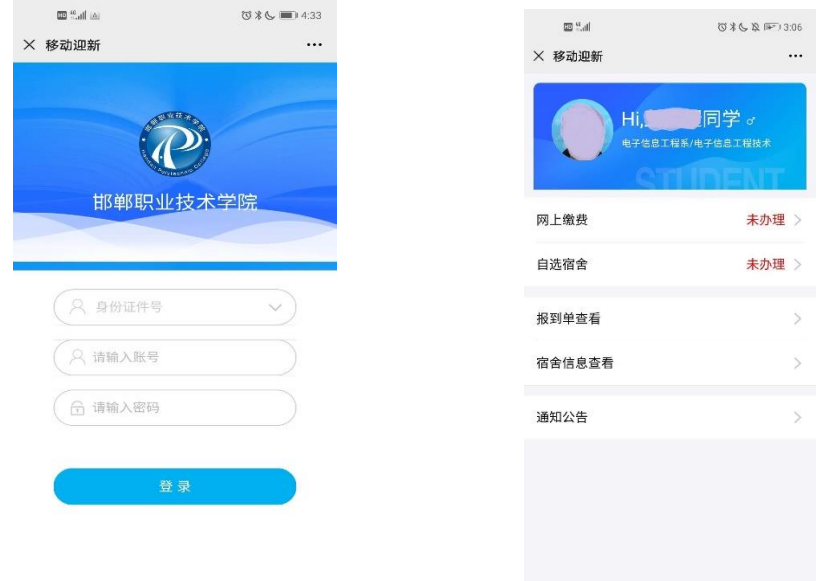

5. 登录后进入"移动迎新"首页,选择"网上缴费"进入查 看缴费详情界面,点击"在线缴费"进入支付页面,选择需要缴纳 的费用,完成缴费。

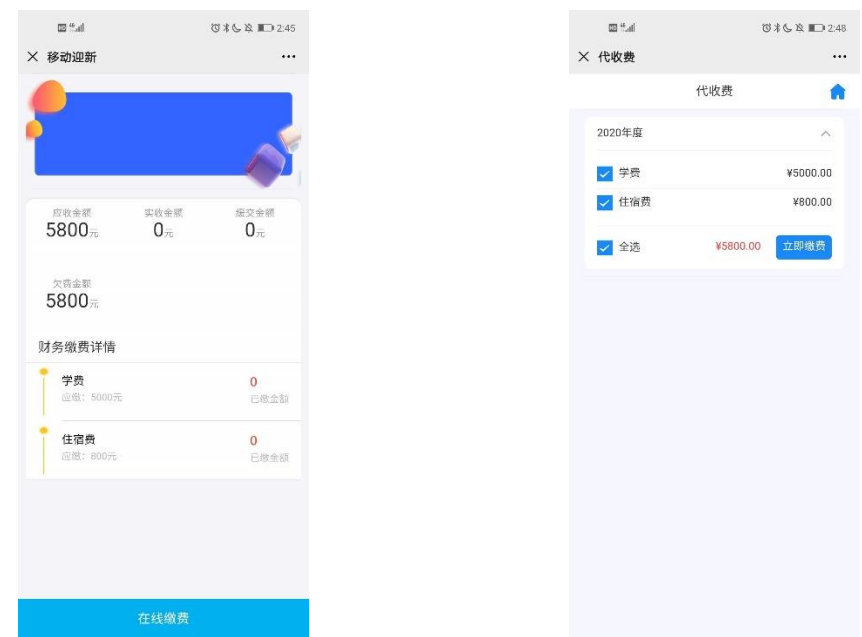

6. 缴费完成后在"移动迎新"首页, "网上缴费"显示已办理状 态,点击"自选宿舍"进入宿舍选择界面。

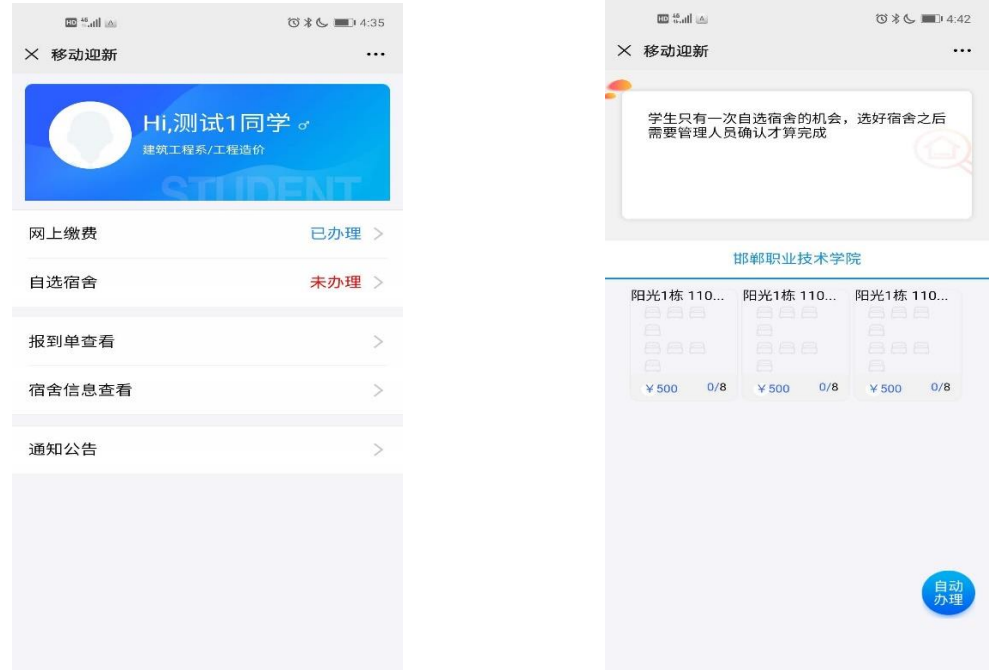

7."自选宿舍"界面中,选择楼栋房间号,点击后进入选择床号, 橘黄色显示为已入住,蓝色显示当前选择。确认选择后点击下方"确 认选择床位"。(在"自选宿舍"界面中,也可选择"自动办理"。)

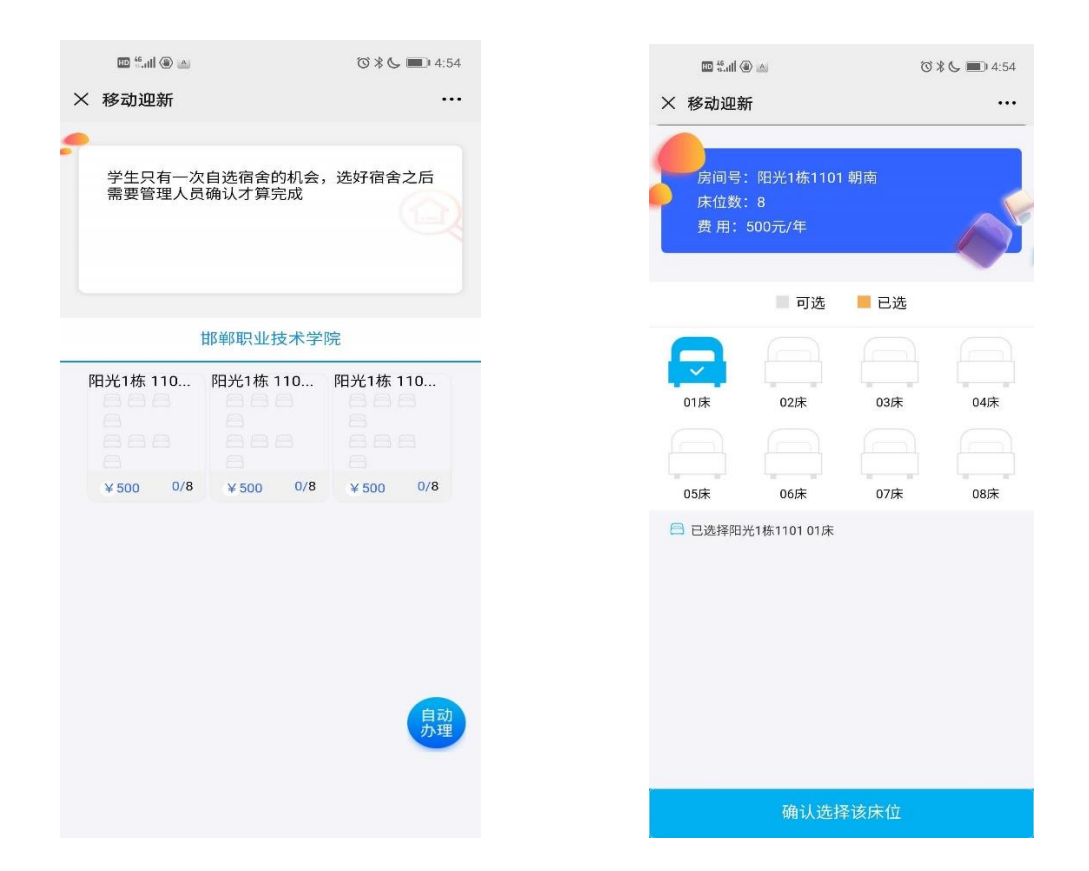

8、完成"自选宿舍"后网上办理流程结束。

请随时关注迎新服务首页通知公告。及时确保收到我校消息 通知。感谢您对我们的配合。谢谢!